**ایبزهقذهِ**

# **Microsoft Power BI**

راهنمای عملی در سلف سرویس تحلیل دادهها

(ویرایش سوم)

**تألیف:داىکالرک**

**ترج**مه: حسین یعسوبی

ا<mark>نت</mark>شارات پندار پارس

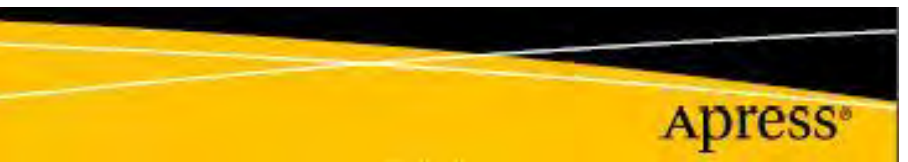

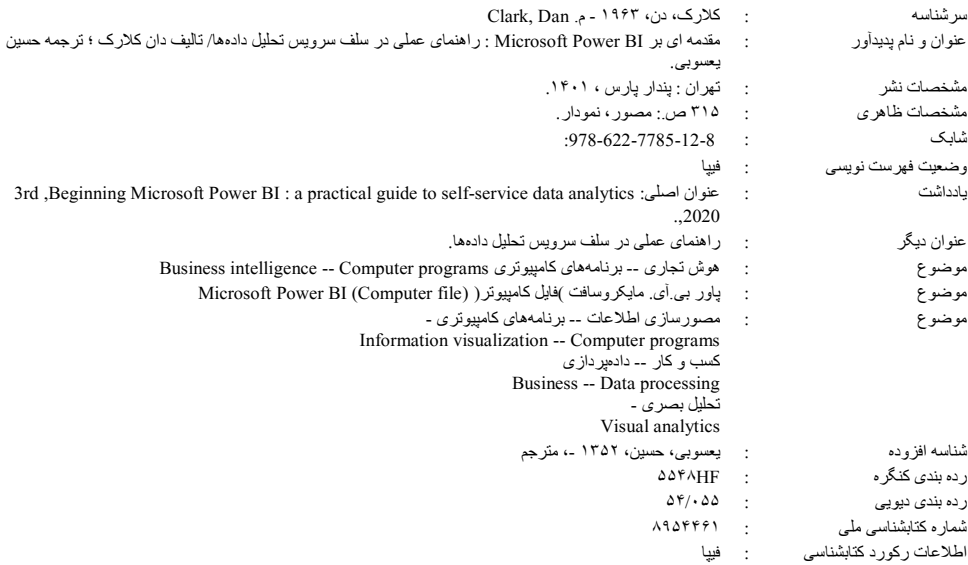

### انتشار*ات پندار پارس*

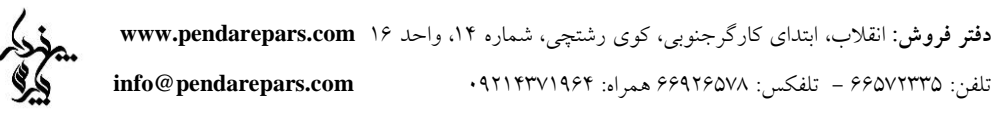

#### 

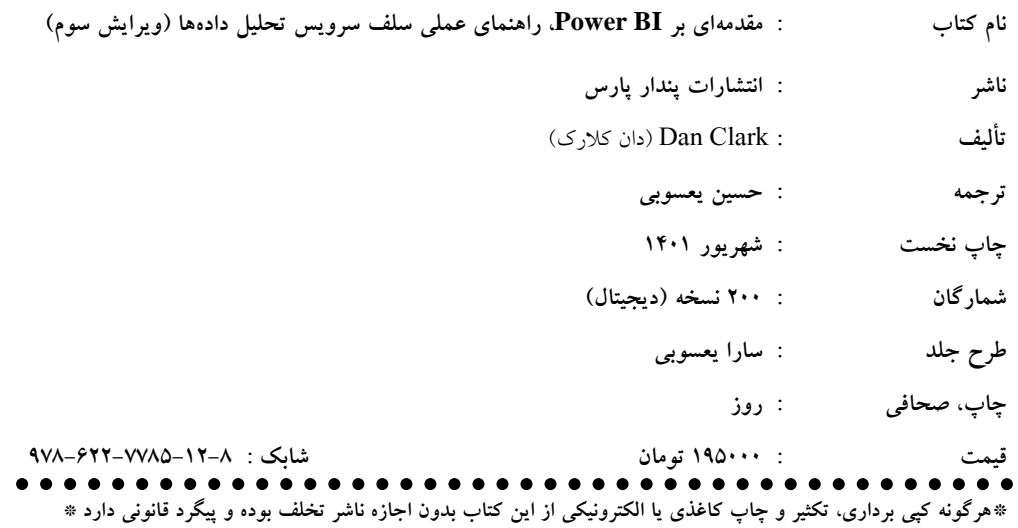

#### فهرست

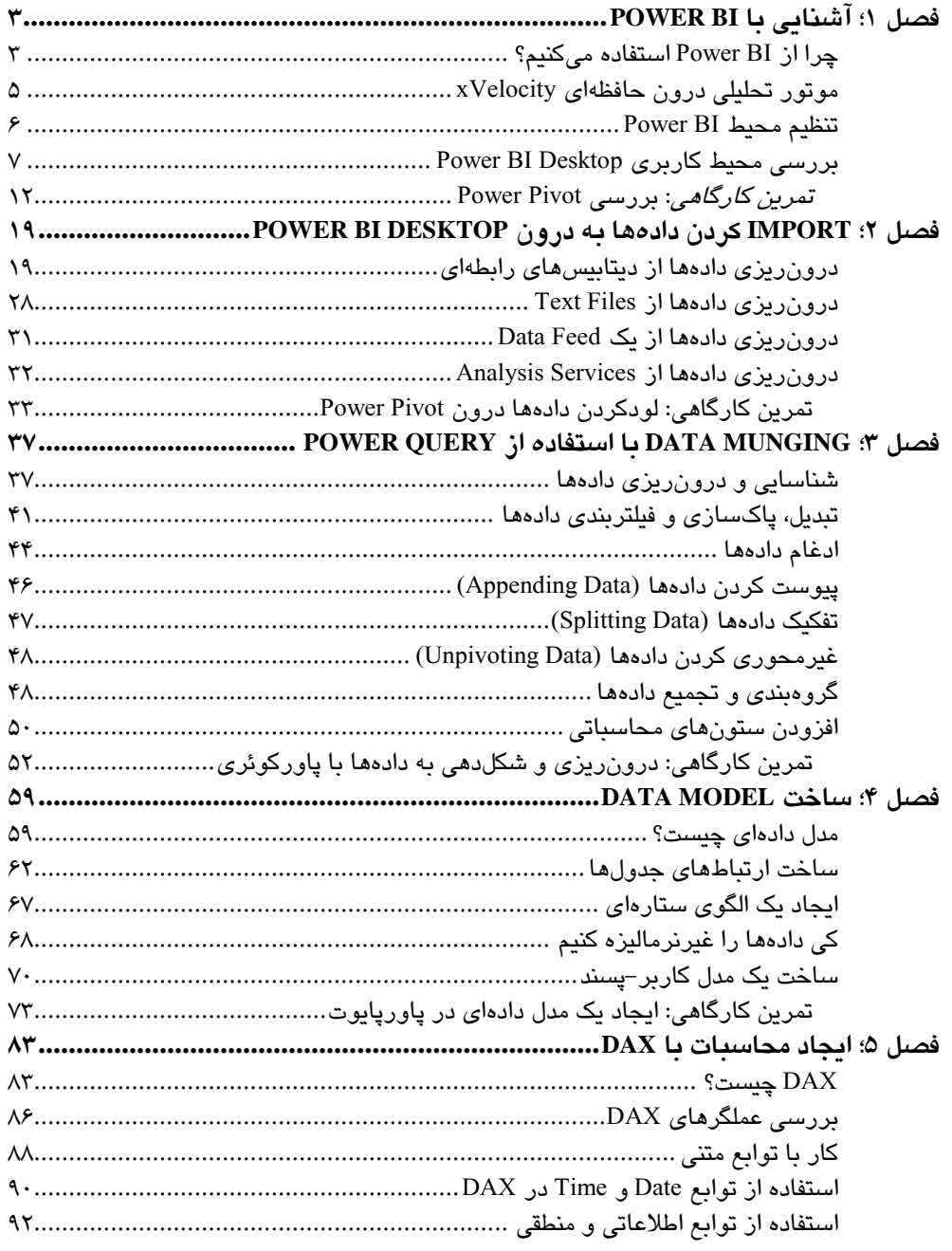

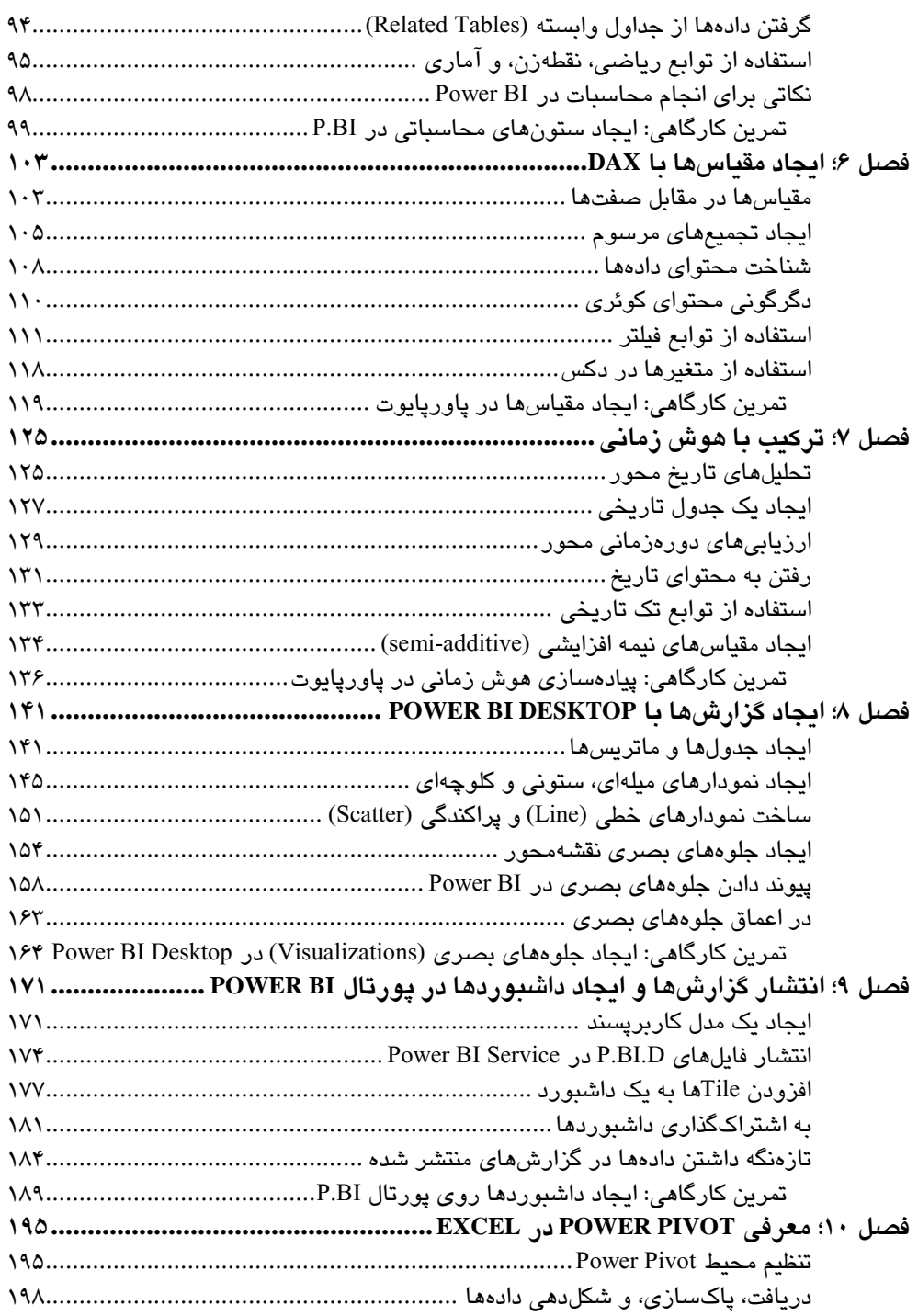

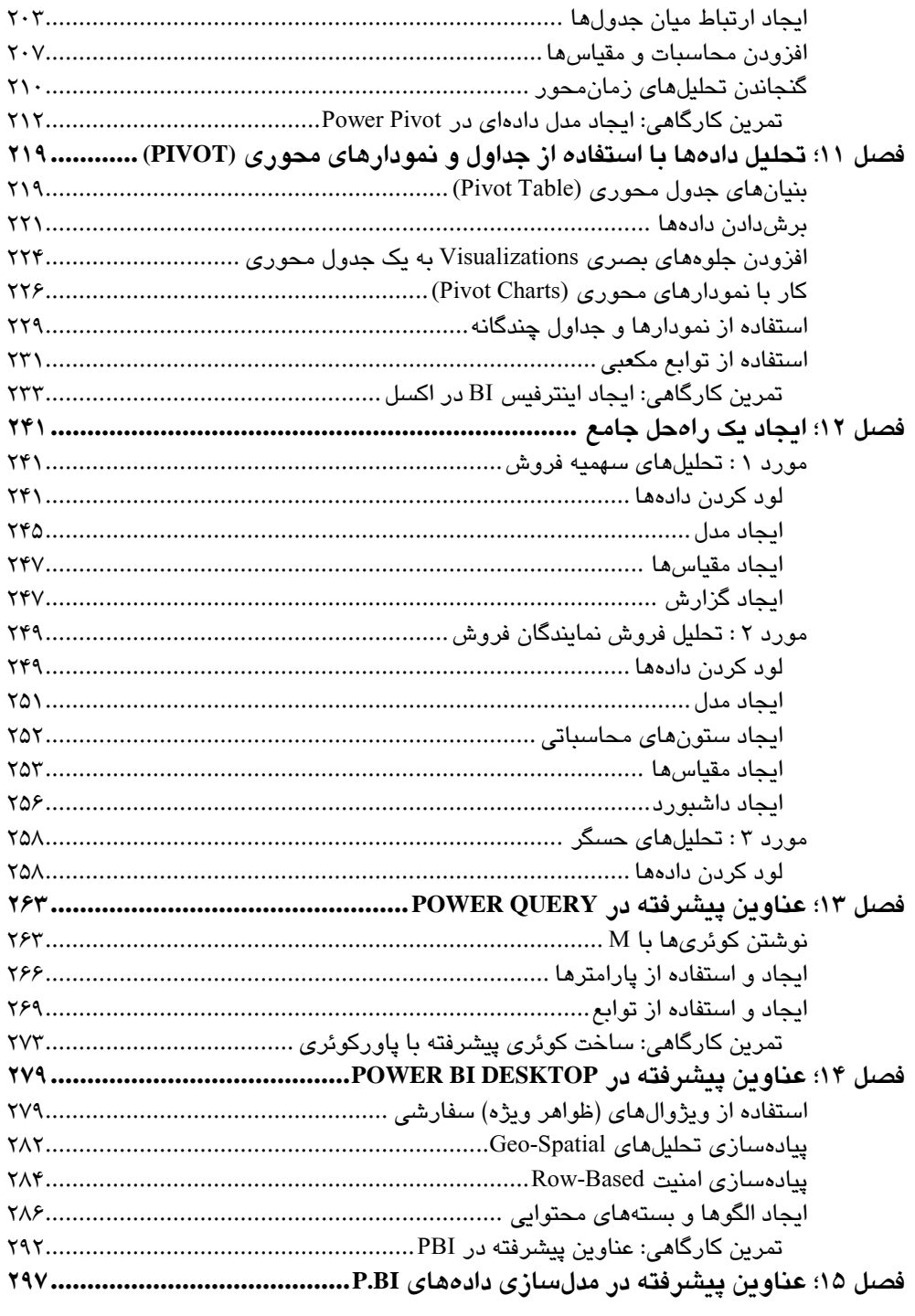

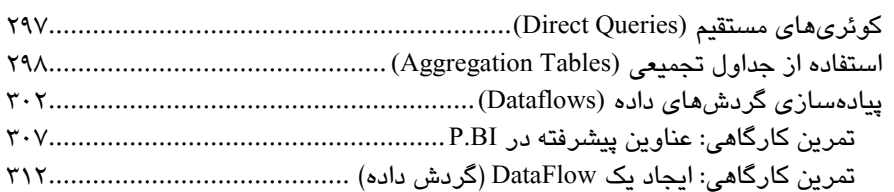

سلف سرویس هوش تجاری (BI)- احتمالا درباره hype شنیده باشید، یا دموهای فروش را دیده باشید و اکنون آمادهاید تا درباره آن بیشتر بدانید. ممکن است برای نمونه، چند وب سایت را چک کرده باشید و به نتایجی رسیده باشید و شاید هنوز متوجه نشده باشید قطعات این پازل را چگونه در کنار هم بچینید تا به راه حلی برسید. اگر این چنین است این کتاب برای شماست. با خواندنش گام به گام با فرایند آنالیز دادهها با ابزارهایی که در مجموعه سلف سرویس BI مایکروسافت ارائه شده است آشنا خواهید شد: Power Query و Power BI Desktop.

بیشتر مواقع، نیاز دارید دادههای خام را بردارید و به روشهایی، پیش از تبدیل آن به مدل دادهای، آن را دگرگون سازید. شاید نیاز به فیلتربندی، تجمیع، یا پاکسازی دادههای خام داشته باشید.

خواهید دید چگونه Power Query، امکان دگرگونسازی ساده دادهها و تصفیه آن پیش از تفسیر آن به درون مدل دادهایتان را میدهد. سپس میآموزید چگونه از Power BI Desktop برای ساخت مدلهای دادهای تنومند و مقیاس پذیر استفاده کنید. چون ایجاد مدلهای Power BI قوی، از الزامات ساخت راهحلهای سلفسرویس BI است، در این کتاب، آنرا بهشکل کامل پوشش دادهایم. سپس نشان میدهیم چگونه از Power BI Desktop استفاده کنید تا برای ساخت جلوههای بصری تعاملی که امکان کاوش در دادهما برای کشف روندها و رسیدن به یک حقیقت را میدهد بهسادگی استفاده کنید. در پایان، نشان می دهیم چگونه راهحل خود را برای استفاده همکاران خود، در Power BI Service توسعه دهيد.

هنگام کار با Power BI، سریعا متوجه خواهید شد که برای بهتر شدن کار، مرتبا دچار تغییر میشود. هر ماه، یک بهروزرسانی برای Power BI Desktop انجام میگیرد که ویژگیهای جدیدی را معرفی میکند و ظاهرش را تغییر میدهد. به این دلیل، برخی از تصاویر کتاب شاید با آنچه شما در سیستم خود روی نسخه بهروز آن می،بینید تفاوت داشته باشد. هرچند، تا حد زیادی به هم شبیه خواهند بود.

#### **هقذهِ**

## **1فصل**

## **آشٌاییباBI Power**

هستهی مجموعه ابزارهای سلف سرویس هوش تجاری مایکروسافت (BI)، موتور دادهی Power BI است (که با عنوان Power Pivot هم شناخته میشود). این با Power BI Desktop و ۲۰۱۰) Excel و بالاتر) در تعامل است و زیربنا را بر روی هر گزارش تحلیلی و داشبوردی که خواهید ساخت، شکل می دهد. این فصل، اطلاعات پس زمینهای که نیاز است بدانید که چرا Power BI ابزاری مهم است و چه کارهایی میتواند انجام دهد را در اختیارتان میگذارد. همچنین نگاهی کلی به محیط کاری Power BI Desktop میاندازیم و برخی از نواحی آن را بررسی میکنیم. در پایان این فصل، با موارد زیر آشنا خواهید شد:

- $\sim$  چرا باید از Power Pivot استفاده کنید
	- موتور تحلیلی xVelocity در حافظه  $\checkmark$
	- **Power BI Desktop می** محیط Power BI
- **> تحلیل دادهها در یک گزارش Power BI**

### **چزااسBI Power استفادُهیکٌین؟**

شاید درگیر یک پروژه تجاری BI هستید که شامل یک انبار داده مرکزی است که انواع گوناگون دادههای سازمانی را دربر میگیرد که پس از لود شدن و پالایش، برای تحلیل و گزارشگیری، به یک دیتابیس پردازش تحلیلی آنلاین (OLAP) منتقل میشود. برخی اهداف این شیوه، ساخت مخزن دادهها برای ثبت سوابق دادهها، ایجاد یک نسخه حقیقی، کاهش انبارهای داده، پاکسازی دادههای شرکت و اطمینان از پوشش استانداردها و ارائه بینشی از روی روندهای دادهها از طریق داشبوردها میباشد. گرچه اینها اهداف پسندیدهای است و دلایل مناسبی برای داشتن یک انبار داده مرکزی را ارائه میکند، اما ایرادهای اساسی به این رویه وارد است. برجستهترین آن، پیچیدگی ساخت این سامانه و امکان انجام تغییر در آن است. شاید فردی بخواهد به فیلدهای جدید یا سنجههای اضافه شده به یک مخزن داده حجیم سازمانی برسد. مشخصا، این فرایندی طولانی خواهد بود که نیازمند درگیر شدن بخش IT درکنار کمیته نظارت بر دادهها برای چرخه بازبینی، توسعه، و تست دادهها خواهد بود.

آیا نیاز به راه حلی نیست که امکان تحلیل دادههای چابک را بدون تکیه به پردازشهای فرموله شده و IT بدهد. برای حل این مشکلات، برخی از تطلیاهای تجاری، برای ساخت جداول محوری و اجرای تحلیلهای تک کاره روی مجموعهای از دادههایی که از منابع دادهای متفاوتی گردآوری شده باشد، از اكسل استفاده میكنند. با استفاده از كارپوشههای ایزوله شدهی اكسل برای تحلیلها، مشكلات خاصی در نسخه اصلی دادهها، انبار دادهها و امنیت دادهها، بروز خواهد کرد.

یس چگونه میتوان این مشکل اساسی انبار دادههای متمرکز شده را وقتی بزرگ و مستحکمتر میشود درحالی که راهحلهای اکسل بسیار سست است، حل کرد؟ در اینجاست که یای مجموعه ابزارهای سلف سرویس BI مایکروسافت به میان میآید. این ابزارها، منافاتی با راهحل متمرکز بودن انبار دادهها ندارد؛ اما در عوض، آن را برای تحلیلهای دادههای چابک سازگار میسازند. به کمک Power BI میتوان دادهها را از انبار دادهها استخراج کرد، آنها را با منابع دادهای دیگر همچون فایلهای متنی یا خوراکهای دادهای وب گسترش داد، سنجههای خود را ساخت و به کمک جداول محوری و نمودارهای محوری، به تحلیل دادهها پرداخت. از نشانههای دیده شده، میتوان به سرعت، الگوهایی ساخت كه به سادگی، تبدیل به بخشی از نقشه راه سازمان شود.

همچنین، پاور پایوت، یک پروژهی تحلیل داده تک موردی را نیز بدون یک چرخه بالاسری توسعه ترسیم شده، پوشش می دهد. در ترکیب با پورتال Power BI Service، گزارش ها و داشبوردها میتوانند به اشتراک گذاشته شوند، امنسازی شوند و مدیریت شوند. قانع کردن حاکمیت سازمان برای لزوم IT، بدون اشراف بر نیاز تجاری کاربر به چابکی، راه طولانی در پیش دارد.

برخی از مزایای Power BI:

- Bower BI Desktop یک ابزار رایگان برای ساخت گزارش هاست
	- تعامل ساده دادهها از منابع گوناگون
- درسیدگی به مقادیر بزرگ دادهها، بدون توجه به دهما و صدها میلیون ردیف
	- وربر گیرندهی یک زبان Data Analysis Expressions (DAX) مفید
- داشتن دادهها در مدلی که تنها خواندنی است و امنیت و تمامیت را افزایش میدهد

هنگامی که گزارشهای Power BI Service در پورتال Power BI Service بنشیند، مزایای زیر به دست خواهد آمد:

- فراهم شدن به اشتراکگذاری و همکاری
- امکان زمانبندی و خودکارسازی بهروز شدن دادهها
- امکان رسیدگی به تغییرات از طریق مدیریت نسخه (ورژن)
- امکان داشتن کاربران امن برای دسترسی فقط-خواندنی و قابل بهروز کردن

اینک که اندکی با مزایای Power BI آشنا شدید، اجازه دهید کار را با آن آغاز کنیم.

## **ای هَتَرتحلیلیدرٍىحافظِ xVelocity**

سُس ویژهای که در پشت Power BI نهفته است، موتور تحلیلی درون حافظهای است که xVelocity نام دارد. این موتور به پاور بیآی امکان داشتن بالاترین بازدهی روی حجم وسیعی از دادهها را میدهد. یکی از نکات کلیدی آن، این است که برای ذخیره دادهها، از دیتابیس ستونی استفاده میکند. در روش سنتی نگهداری دادهها به شکل ردیفی، همه دادهها در ردیفهایی زیر هم ذخیره میشود و برای واردکردن و بهروز رسانی موارد جدید، از کلید ردیفی استفاده میشود؛ مثلا بهروز رسانی یا واردکردن جدید یک سفارش براساس یک ID سفارش انجام میشود. این برای سیستم سفارش محور، مناسب است اما نه هنگامی که بخواهید تحلیلهایی را روی سفارشهای تاریخی خاصبی انجام دهید (مانند وقتی که بخواهید روند سال گذشته را برای تولید و فروش ببینید). همچنین در ذخیرهسازی ردیفی، چنانچه شمار زیادی مشتری داشته باشید و نامهای مرسومی همچون John یا Smith چندین بار تكرار شود، فضای بیشتری را با تكرار مقادیر برای هر ردیف نیاز دارد. اما هر دیتابیس ستونی، تنها مقادیر شناسایی شده هر ستون را ذخیره میکند و سپس ردیف آن را به عنوان مجموعهای از اشارهگرهای بازگشتی برای مقادیر ستون ذخیره میکند. این ایندکسگیری پیش ساخته، صرفه جویی زیادی در فضا میکند و هنگامی که به همراه تکنیکهای فشردهسازی دادهها که در موتور xVelocity تعبیه شده بهکار رود، بهینهسازی معناداری را به ارمغان خواهد آورد. همچنین، تجمیع دادههای (مانند آنچه در تحلیلهای دادهای مرسوم استفاده میشود) مقادیر ستون۱ما با سرعت بالایی انجام میگیرد.

فایده دیگری كه موتور xVelocity به همراه دارد، در تحلیلهای درون حافظهای است. بیشتر تنگناهای پردازشی که در کوئری گرفتن از دادهها رخ میدهد، هنگامی که دادهها از روی یک دیسک خوانده یا نوشته شود روی میدهد. با تحلیلهای درون حافظهای، دادهها از درون حافظه RAM رایانه لود میشود و سپس کوئری گرفته میشود. نتیجه این کار، افزایش سرعت زمان پردازش و کاستن از نیاز به ذخیرهسازی مقادیر از پیش تجمیع شده'، بر روی دیسک است. این مزیت، به ویژه هنگامی که از برنامههای کاربردی و سیستم عاملهای ٣٢ بیتی به ۶۴ بیتی منتقل میشوید و این روزها مرسوم است، نمود پیدا میکند.

مزیت دیگری که ارزش مطرح کردن دارد، ساختار جدولگونه مدل پاور پایوت است. این مدل، حاوی جدولها و ارتباطهای جدولهاست. بسیاری از توسعه دهندگان دیتابیس و تحلیلهای تجاری، با این مدل جدولی آشنا هستند. دیتابیس های تجاری OLAP همچون SQL Server Analysis Server (SSAS)، مدل دادهای همانند یک ساختار مکعبی سه بعدی که کارکرد متفاوتی دارند و نیاز به زبان کوئری پیچیدهای دارند و Multidimensional Expressions (MDX) نامیده می،شوند را ارائه می،دهند. متوجه شدهایم كه در بیشتر موارد (نه همیشه)، كار یا مدلهای جدولی و DAX، سادهتر از مكعبهای OLAP و MDX است.

### **هحیطتٌظین BI Power**

Power BI Desktop، ابزاری رایگان برای ساخت گزارشهای تحلیلی ویژهای است که می توانند در پورتال Power BI جای گیرند. میتوان آنرا از وبسایت Power BI به نشانی زیر دانلود کرد:

https://powerbi.microsoft.com/en-us/desktop/

اگر در پورتال Power BI ثبتنام کنید (sign up) یا اشتراک 365 Office را داشته باشید میتوانید وارد پورتال مزبور شوید (https://powerbi.microsoft.com) و این ابزار را دانلود کنید (شکل ۱–۱).

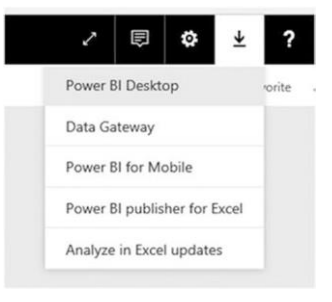

**1شکل 1-**

يس از دانلود Power BI Desktop، روی Run کليک کنيد تا نصب آن آغاز شود. ويزارد نصب را که سرراست هم هست دنبال کنید. پس از نصب، Power BI Desktop بالا میآید. از برگه File، روی

-

<sup>1</sup> Pre-aggregated

Options and Settings رفته و روی Options کلیک کنید تا گزینههای مختلف محیط توسعه خود را بتوانید تنظیم کنید (شکل ۲–۱).

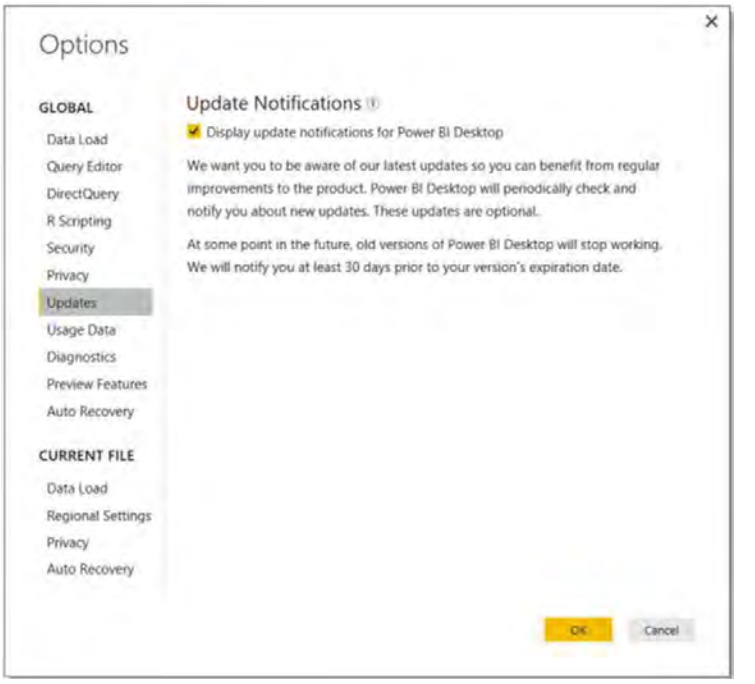

**2شکل 1-**

موردی که باید مدنظر داشته باشیم این است که مایکروسافت هرماه بهروزرسانیهایی را منتشر میکند که شامل ویژگیها و ابزارهای جدید است. مطمئن شوید که پس از انتشار آنها از این موضوع آگاه میشوید. با انتخاب برگه Diagnostics در پنجره Options میتوانید بررسی کنید چه نسخهای را نصب کردهاید. اگر مثل من عجولید و میخواهید ویژگیهایی که در راه است و هنوز در مرحله توسعه است را بررسی کنید، میتوانید از برگه Preview Features در پنجره Options آنها را فعال کنند.

اینک که محیط توسعهای Power BI Desktop را نصب و تنظیم کردهاید، آماده بررسی رابط کاربری آن هستند.

## **بزرسیهحیطکاربزیDesktop BI Power**

بس از اجرای Power BI Desktop، صفحهی آغازگری همانند شکل ۳-۱ نمایش می یابد:

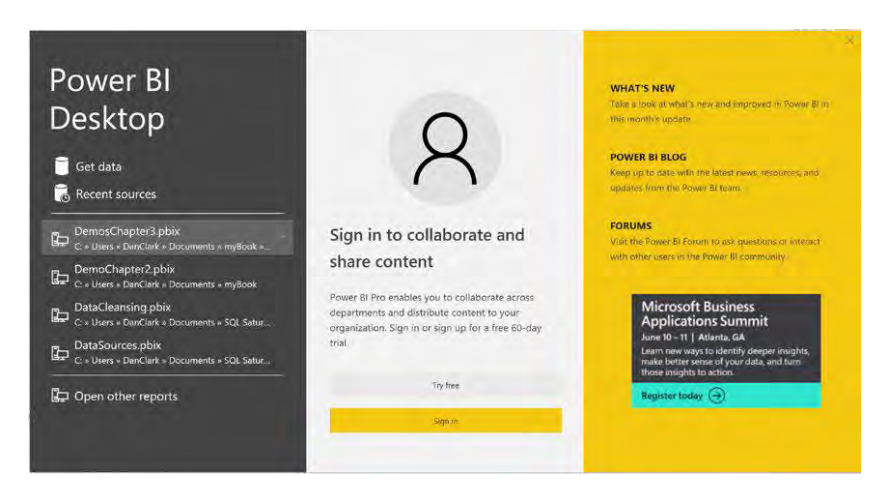

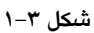

از این صفحه میتوان برای احضار آخرین گزارشها، آغاز یک گزارش جدید بهکمک منابع اخیر، یا آغاز یک گزارش جدید با یک منبع داده جدید، استفاده کرد. در میانه صفحه، میتوان برای همکاری با دیگران وارد Power BI Services شد یا بهشکل ۶۰ روز رایگان وارد Power BI Pro شد.

نکته: نسخه Power BI Free محدودیتهایی دارد؛ هرچند، این کتاب برمبنای نسخه Pro نوشته شده است.

شكل ۴-۱، آخرین گزارش باز شده در Power BI Desktop را نشان میدهد.

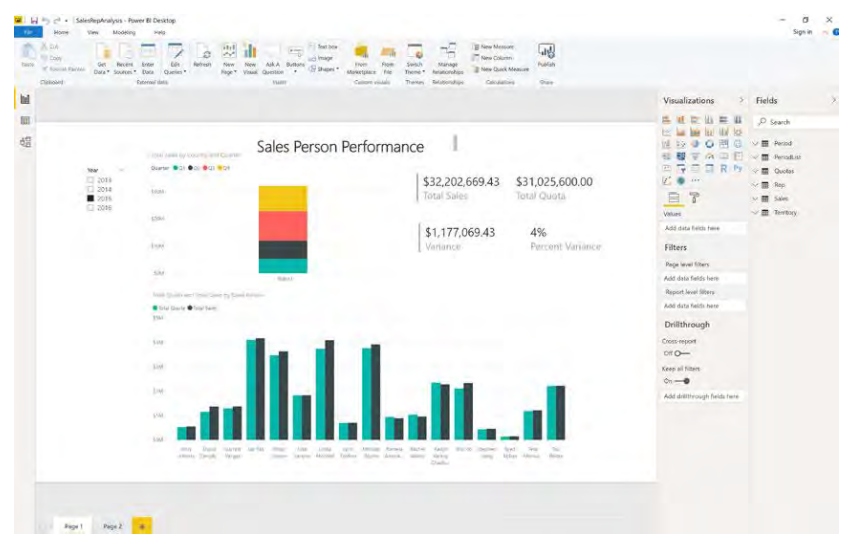

**4شکل 1-**

وقتی نخستین بار، یک گزارش را در P.BI.D' باز میکنید، نمای Report را می.بینید. دو نمای دیگر هم وجود دارد که میتوانید انتخاب کنید- نمای Data و نمای Model. برای سوئیچ میان نماها، از برگههای سمت چپ محیط طراحی استفاده کنید (شکل ۵-۱).

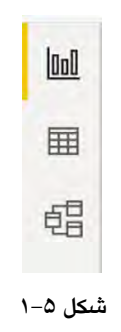

اگر برگه نمای Data را انتخاب کنید میتوانید جدولهای دادهای و دادههایی که به داخل مدل درون ریزی شده است را ببینید (شکل ۶–۱).

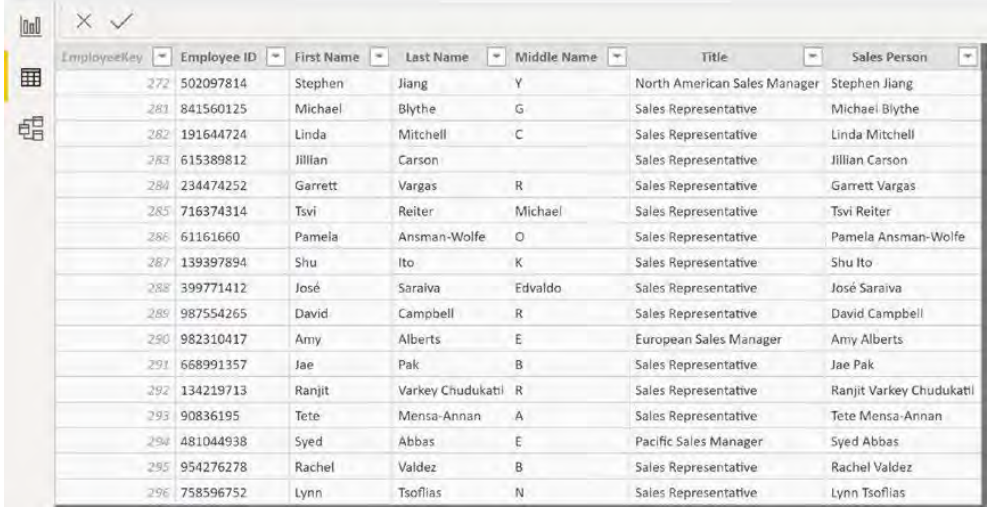

```
6شکل 1-
```
برگه نمای Model، ارتباطات و جهت فیلتر میان جدولهای درون مدل را نشان میدهد (شکل ۷−۱).

-

از این پس بهجای Power BI Desktop، به اختصار از P.BI.D استفاده میکنیم.  $^{\backprime}$ 

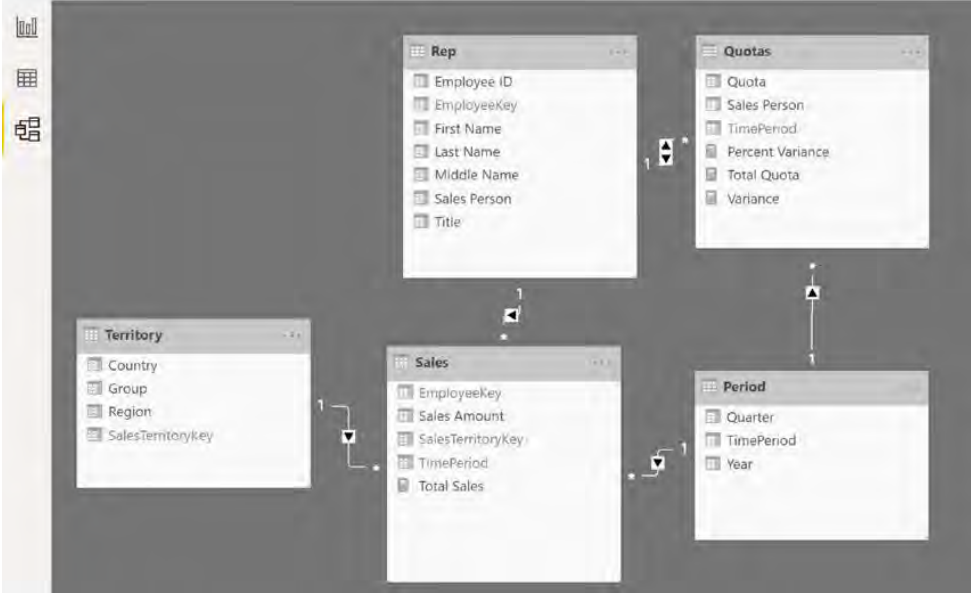

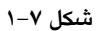

منوهای بالای محیط طراحی، بسته به آن نمایی که انتخاب کردهاید تغییر خواهد کرد. شکل بعدی، منوهای موجود را وقتی در برگه نمای Report هستید را نشان میدهد. در ادامه کتاب با منوهای این محیط آشنا خواهید شد. فعلا همین را بدانید که اینجا جایی است که کارهای مقدماتی گوناگونی همچون اتصال به منابع دادهای، ایجاد كوئریهای دادهای، فرمتبندی دادهها، تنظیم مشخصههای پیشفرض، و ویرایش تعاملهای ویژه را انجام میدهیم (شکل ۸-۱).

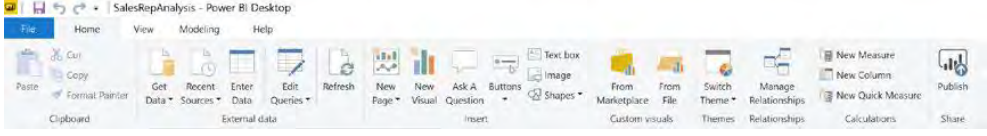

**8شکل 1-**

در سمت راست محیط طراح گزارش، پنجرههای Visualizations و Fields جای دارند. اینجا مکانی است که جلودهای بصری که برای گزارش میخواهید را انتخاب میکنید، فیلدها را به جلودهای بصری میافزایید، و مشخصههای جلوههای بصری را تنظیم میکنید (شکل ۹-۱).

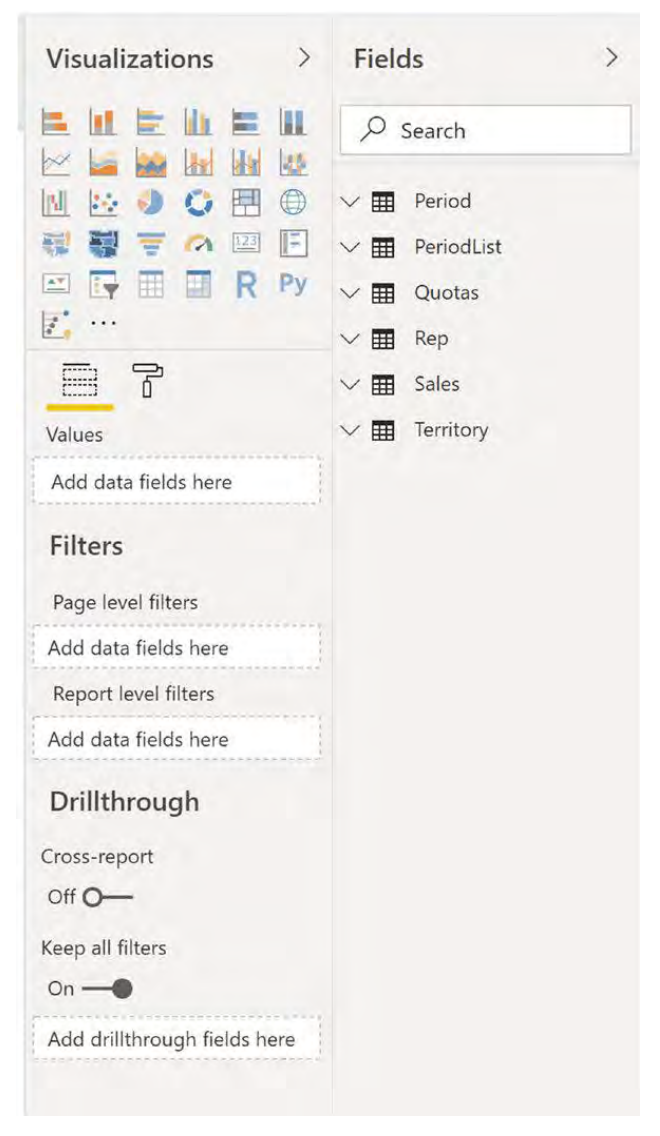

**9شکل 1-**

اکنون که با بخشهای گوناگون محیط طراح گزارش P.BI.D آشنا شدید زمان آن است که آستینها را بالا بزنیم و کار عملی انجام دهیم. این آزمایش کمک میکند با کار در P.BI.D آشنا شوید.

ن**کت**ه: برای انجام تمرینهای کتاب، نخست فایلهای استارتر را از نشانی زیر دانلود کنید: https://github.com/Apress/beginning-power-bi-3ed

#### **کارگاّیتوزیي :بزرسیPivot Power**

در این تمرین، مراحل زیر را دنبال خواهیم کرد:

- Power BI Desktop صت٤
- ٠كب٪س٨ ثط٪٩٘بی ٠رشًٝ D.BI.P
- نی بررسی دادهها با استفاده از یک ماتریس  $\checkmark$
- ١. وارد نشانی /Power BI Desktop را microsoft.com/en-us/desktop را Power BI Desktop دانلود و نصب کنید.
	- ۲. P.BI.D را بالا بیاورید و صفحه استارتایش را ببندید.
- ٣. از منوی File، گزینه Options and Settings را انتخاب و روی Options کلیک کنید. پنجره Options همانند شکل ۱۰-۱ باز میشود.

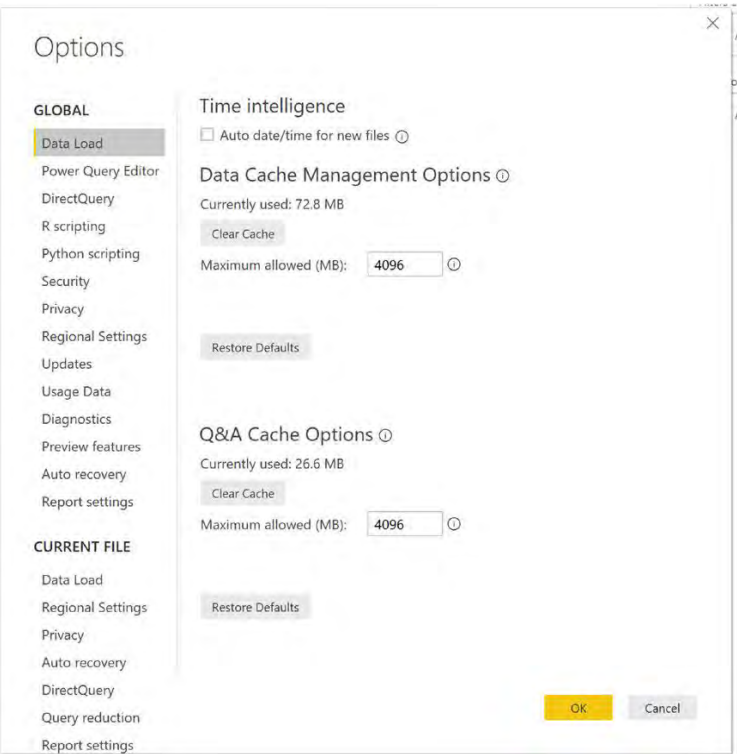

**شکل1-10**

- ۴. از برگه Global Data Load، مطمئن شوید که گزینه Auto date/time for new files تیک نخورده است.
	- ۵. دیرخی گزینههای موجود دیگر را ببینید.
	- ۶. فایل Chapter1Lab1.pbix را از پوشه LabStarterFiles باز کنید.
- ۰٪ باید یک ماتریس پایهای را ببینید که فروشها را برحسب سال و کشور نشان میدهد (شکل ۱۱–  $.()$

| тC<br>F<br>Manage<br>Relationships |              | 屇<br>New     | $-1-$<br>Æ<br><b>New</b><br>Measure Column | -<br><b>STATISTICS</b><br>ш<br>New<br>Table | $\overline{\phantom{a}}$<br>New<br>Parameter | $-17$<br>Sort by<br>Column * | Data type: *<br>Format:<br>$s - 96$ | $\frac{10}{100}$ Auto $\frac{4}{10}$ | Home Table:<br>Data Category: Uncategorized * | Default Summarization: Don't summarize * |
|------------------------------------|--------------|--------------|--------------------------------------------|---------------------------------------------|----------------------------------------------|------------------------------|-------------------------------------|--------------------------------------|-----------------------------------------------|------------------------------------------|
| Relationships                      |              | Calculations |                                            |                                             | What If                                      | Sort                         | Formatting<br>Properties            |                                      |                                               |                                          |
| laol                               | CalendarYear |              | Australia                                  |                                             | Canada                                       | France                       | Germany                             | United Kingdom                       | United States                                 | Total                                    |
|                                    | 2010         |              | \$20,909.78                                |                                             | \$3,578.27                                   | \$3,399.99                   |                                     | \$699,0982                           | \$14.833,8982                                 | \$43,421,0364                            |
| 囲                                  | 2011         |              | \$2,563,732,2493                           |                                             | \$571,571,7984                               | \$410,845.326                | \$520,500.1642                      | \$550,591,2186                       | \$2,458,285,1726                              | \$7,075,525.9291                         |
|                                    | 2012         |              | \$2,128,407.4551                           |                                             | \$307,604.5237                               | \$648,065.5383               | \$608,657.984                       | \$712,700,9641                       | \$1.437,048.73                                | \$5,842,485.1952                         |
|                                    | 2013         |              | \$4,339,443,38                             |                                             | \$1,085,632.65                               | \$1,578,511.8                | \$1,761,876.36                      | \$2,124,007.29                       | \$5,462,078.86                                | \$16.351.550.34                          |
|                                    | 2014         |              | \$8,507.72                                 |                                             | \$9,457.62                                   | \$3,195.06                   | \$3,277.83                          | \$3,713.64                           | \$17,542.85                                   | \$45,694.72                              |
| 晿                                  | Total        |              | \$9.061.000.5844                           |                                             | \$1,977,844,8621                             | \$2.644.017.7143             | \$2.894.312.3382                    | \$3,391,712,2109                     | \$9,389,789,5108                              | \$29,358,677,2207                        |

**شکل1-11**

٨. در جایی از ماتریس کلیک کنید. باید مشخصههای ویژوال و ناحیه فیلد لیست را در سمت راست ببینید (شکل ۱۲-۱).

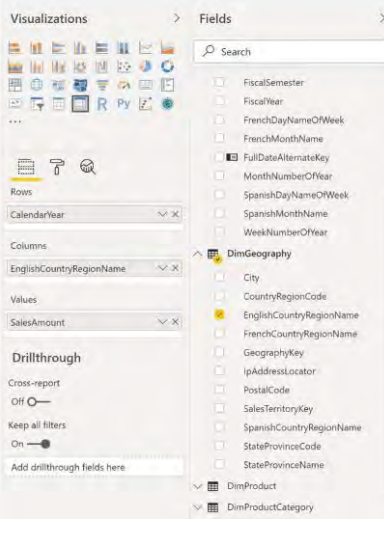

**شکل1-12**

- ٩. در مشخصههای ویژه، نواحی انداختنی برای ردیفها، ستونها، و مقادیر مرتبط با هر کدام وجود دارد. برای ایجاد ماتریس، میتوان فیلدها را به درون این نواحی درگ کرد.
- ١٠. در لیست Fields، جدول DimProductCategory را باز کنید. فیلد EnglishProductCategoryName را بیابید و آنرا به درون ردیفهایی که درست زیر فیلد CalendarYear است درگ کنید.
- ١١. در پنجره Visualizations، آیكن قلم.مو رو انتخاب و روی برگه Row Headers بكشید. آیكنهای -/+ برای گستراندن ردیفهای ماتریس فعال میشود. (شکل ١٣-١)

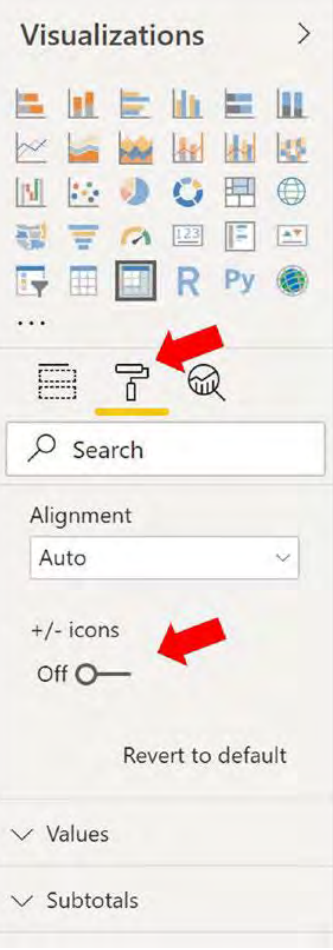

**شکل1-13**

١٢. دقت کنید که اینک میتوانید ماتریس را بگسترانید یا ببندید (شکل ١۴-١). برخی تنظیمات فرمتبندی موجود برای این ماتریس را وارسی کنید.

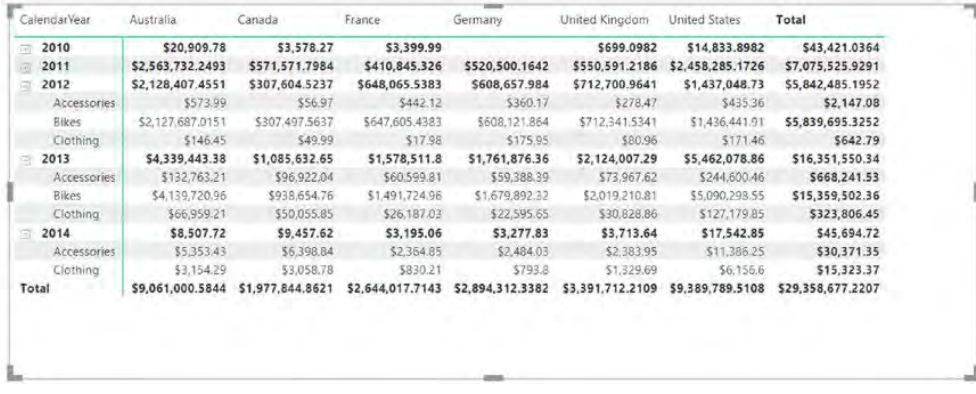

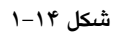

١٣. در ناحیه خالی روی صفحه کلیک کنید تا ماتریس انتخاب نشود. آیکن ویژه Slicer را همانطور که در شکل ۱۵–۱ هایلایت شده، انتخاب کنید و EnglishProductCategoryName را بیافزایید.

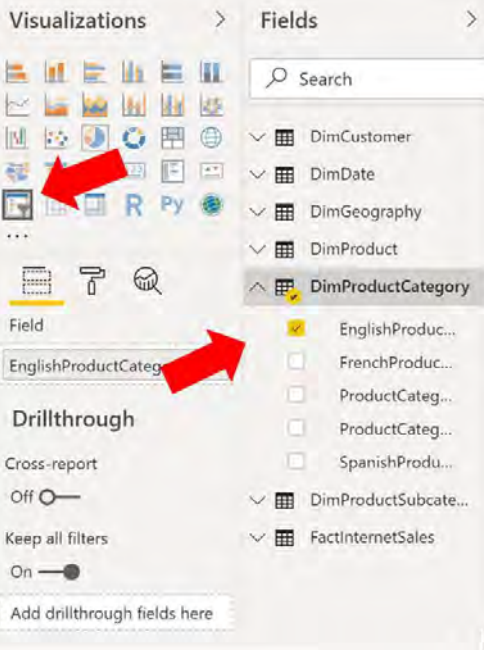

شکل ۱۵–۱

- ۱۴. برش،هنده و ماتریس را از نو در صفحه چیدمان کنید و به انتخاب دستهبندیها در فیلترهای برش،منده ماتریس دقت کنید.
	- File Home Modeling Help & Cut la Copy Er Paste Get Recent Format Painter Data **v** Sources  $\mathsf{D}$ Clipboard Exte X V Ind CustomerKey  $\boxed{\ast}$ GeographyKey v Cu 囲 11602 135 AV 11603 244 AV 鵫 11610 269 AV 12517 133 AV
	- ۰۱۵. از سمت چپ محیط طراحی، روی نمای Data سوئیچ کنید (شکل ۱۶–۱).

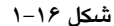

- ١۶. دادههای جدولهای مختلف را با استفاده از لیست Fields در سمت راست محیط طراحی، بررسی کنید.
- ١٧. در جدول DimProduct، به ستون ProductAltemateKey بروید. به رنگ خاکستری آن دقت کنید. مفهومش این است که در نمای Report، پنهان است. برای بررسی این موضوع، به نمای Report برگردید و ببینید که نمی توانید این فیلد را در فهرست فیلدها ببینید.
- ۱۸. در جدول FactInternetSales، روی ستون Margin کلیک کنید. توجه داشته باشید که این ستون با استفاده از SalesAmount و ProductStandardCost محاسبه شده، و نیز به شکل پولی فرمتىندى شده است.
- ١٩. در جدول FactInternetSales، مقیاسی با نام Total Sales Amount وجود دارد. روی آن کلمک کنید و به نوار فرمول بالای جدول توجه کنید که کد DAX برای محاسبه این مقیاس بهکار رفته است.
- .۲. در سمت راست محیط طراحی، روی نمای Model سوئیچ کنید. ارتباطات میان جداول را ببینید كه با رسم خطوط ميان آنها مشخص شده است.

۲۱. با نگه داشتن اشارهگر ماوس روی هر ارتباط، میتوان فیلدهای درگیر آن ارتباط را دید (شکل  $(1 - 1)$ 

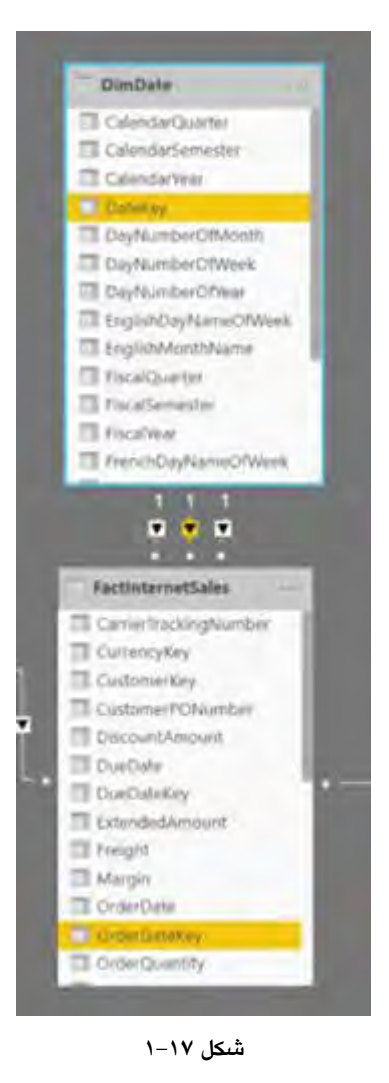

۲۲. در نماهای Data ،Model، و Report مقداری وقت صرف بررسی بیشتر آنها کنید. در پایان، فایل را ذخيره كنيد و P.BI.D را ببنديد.

## **2فصل**

## **Import کزدى دادُّا بِ درٍى BI Power Desktop**

یکی از نخستین گامها در ایجاد مدل تحلیلی P.BI، درون(ریزی (Import) دادههاست. بهشکل سنتی، هنگام ایجاد یک راهحل BI برپایه یک مکعب OLAP، نیاز به درون ریزی دادهها در انبار دادهها و سپس لود کردن آن در مکعب است. رسیدن به دادههای یکپارچه در مکعب و آمادهسازی آن برای مصرف، ممکن است کمی زمان بر باشد. این یکی از بزرگترین قدرتهای مدل P.BI است. میتوانید به سادگی و به سرعت، دادهها را از انواع گوناگون منابع، به درون مدل خود تركيب كنيد. منابع دادهای میتوانند از دیتابیس های رابطهای، فایل های متنی، سرویس های وب و مکعب های OLAP باشد. در این فصل نشان میدهیم چگونه دادهها را از یکی از انواع این منابع به درون مدل P.BI. بیامیزیم.

در پایان این فصل، خواهید آموخت:

- √ درون ریزی دادهها از دیتابیس های رابطهای
	- √ درونریزی دادهها از فایلهای متنی
- $\checkmark$ درون ریزی دادهها از یک خوراک دادهای (data feed)
	- $OLAP$ درون ریزی دادهها از یک دیتابیس

### **ریشیدادُدرٍى ّایرابطِّااسدیتابیس ای**

یکی از مرسومترین انواع منابع دادهای كه با آن كار خواهیم كرد، دیتابیس های رابطهای است. سیستمهای مدیریت دیتابیسهای رابطهای (RDMS) همچون DB2 ،Oracle ،SQL Server و Access، حاوی جداول و ارتباطهای مبان آنها بریابه کلیدهاست. برای نمونه، شکل ۱–۲ یک جدول جزئیات سفارش خرید و یک جدول محصول را نشان می هد. اینها با ستون ProductID به هم مربوط شدهاند. این نمونهای از یک ارتباط یک-به-چند است. برای هر یک ردیف از جدول محصول، چند ردیف در جدول جزئیات سفارش خرید وجود دارد. کلیدها در یک جدول، با عنوان primary (اصلی)

و foreign (خارجی) شناخته می شوند. هر جدول نیاز به یک کلید اصلی (پرایمری کی) دارد که انحصارا یک ردیف از جدول، شناساننده آن است. برای نمونه، ProductID، کلید اصلی جدول محصول (product) است. در جدول جزئیات سفارش خرید، ProductID، به عنوان یک کلید خارجی (فارین کی) شناخته میشود. کلیدهای خارجی، اشاره معکوس به یک کلید اصلی در یک جدول ارتباطی دارند. توجه داشته باشید که هر کلید اصلی میتواند حاوی ترکیبی از ستونها باشد؛ برای نمونه، کلید اصلی جدول جزئیات سفارش خرید، ترکیبی از PurchaseOrderID و PurchaseOrderDetailID اؾز.

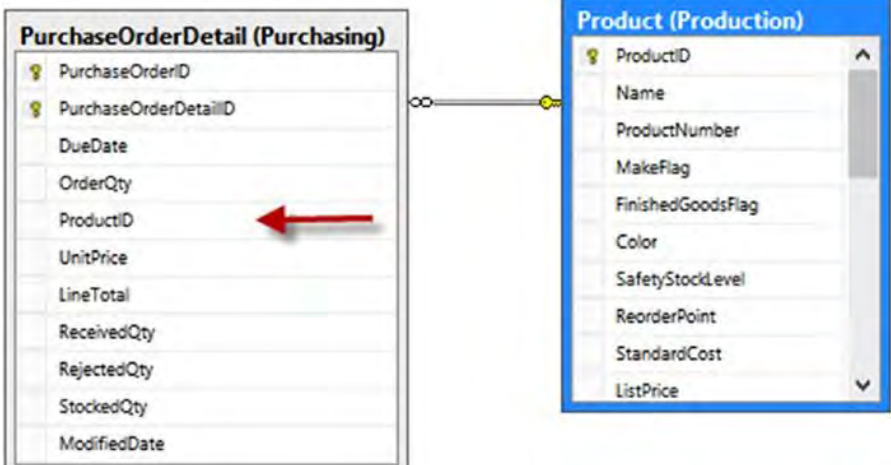

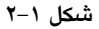

باوجودی که ارتباطهای یک-به-چند بسیار مرسومترند، میتوانید نوع دیگری از ارتباط را نیز اجرا كنيد كه نسبتا رايج است: چند-به-چند. شكل ٢-٢ نمونهای از یک ارتباط چند-به-چند را نشان می دهد. هر شخصی ممکن است چند شماره تلفن از انواع مختلف داشته باشد. مثلا ممکن است دو عدد شماره فکس داشته باشد. میتوانید این جداول را مستقیما به هم مربوط سازید. در عوض، لازم است از یک جدول junction (نقطه اتصال) که حاوی کلیدهای اصلی همه جدولهاست استفاده کنید. ترکیبی از کلیدها در جدول نقطه اتصال، باید یونیک (یکتا) باشد.

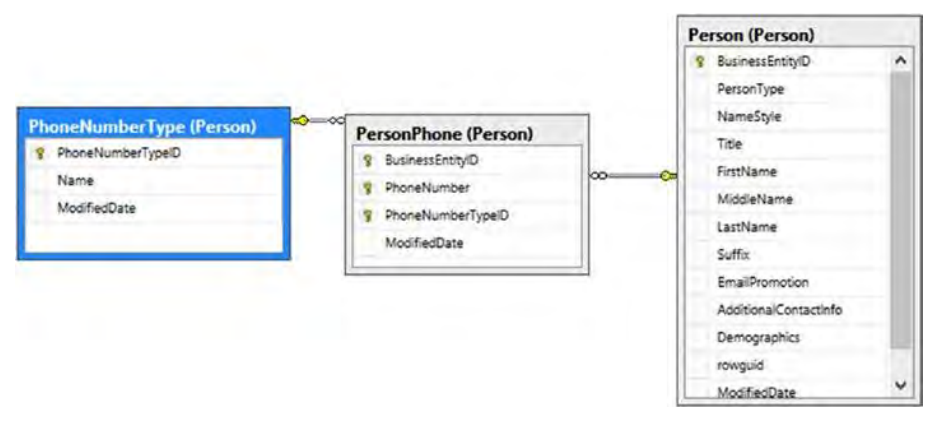

**2شکل - 2**

دقت کنید که جدول نقطه اتصال میتواند حاوی اطلاعاتی مربوط به این شراکت باشد؛ برای نمونه، PhoneNumber هم به مشتری و هم به نوع شماره تلفن، مرتبط و وابسته است. یک مشتری نمی تواند دارای شماره تلفن یکسانی باشد که به دو نوع مختلف لیست شده باشد.

یک وجه زیبای استفاده از دادههای یک دیتابیس رابطهای، این است که این مدل، شباهت زیادی به مدلی دارد که در P.BI میسازیم. در حقیقت، اگر ارتباطها در دیتابیس تعریف شده باشد، ویزارد درون ریزی P.BI می تواند آن را شناسایی کرده و آنرا در مدل شما تنظیم کند.

نخستین گام برای گرفتن دادهها از یک دیتابیس رابطهای، ساخت یک ارتباط است. در برگه ریبونی Home در P.BI.D، یک گروهریبونی External Data به چشم می خورد (شکل ۳-۲).

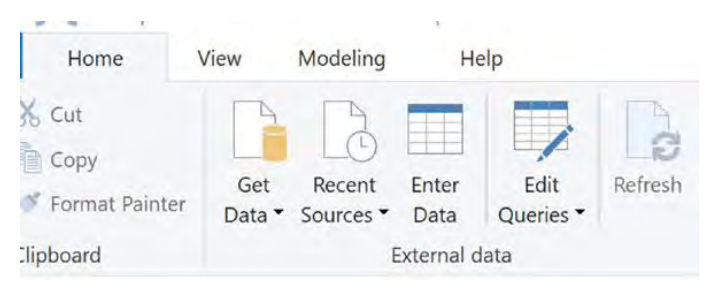

**3شکل - 2**

انتخاب پایین روندهی Get Data امکان اتصال به برخی از منابه دادهای مرسوم همچون SQL Excel Analysis Services ، Server یا از دیگر مدل های P.BI را مے ردهد.

با کلیک روی پایین رونده More، می توان همه انواع دیگر منابع دادهای موجود برای اتصال را دید (شکل ۵-۲). می بینید که می توان به چند دیتابیس رابطهای هم متصل شد. اگر نیاز به اتصال به مواردی که در این فهرست موجود نیست دارید، ممکن است قادر به نصب یک درایور از تهیه کننده دیتابیس برای اتصال به آن باشید. خوش شانسید اگر بتوانید از درایور عمومی ODBC' یا OLEDB برای اتصال به آن استفاده کنید.

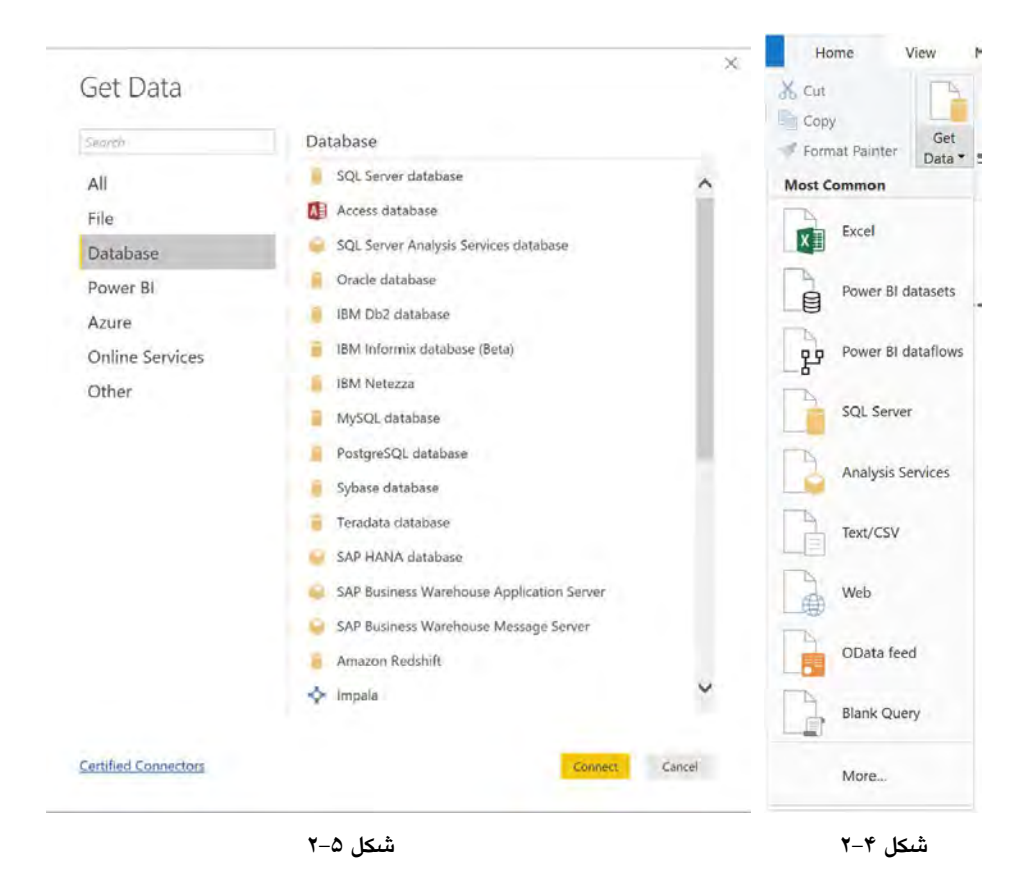

یس از انتخاب یک منبع داده، پنجرهای برای وارد کردن اطلاعات اتصال باز می شود. اطلاعات اتصال، بستگی به منبع دادهای دارد که می خواهید به آن متصل شوید. برای بیشتر دیتابیس های رابطهای، اطلاعاتی که لازم است، بسیار شبیه هم است. شکل ۶-۲، پنجره اتصال را برای اتصال به یک SQL Server نشان میدهد. برای اتصال به این منبع داده، دو انتخاب دارید. با حالت Import، یک کیی از آن دادهها به درون مدل لود می،شود. با حالت Direct Query، هر بار گزارش فیلتر یا بهروزرسانی شود

-

<sup>1</sup> Open Database Connectivity

یک کوئری برای منبع داده منتشر میشود. فعلا در اینجا از حالت درون٫ریزی دادهها استفاده میکنیم. حالت دوم را در فصل ۱۵ بررسی خواهیم کرد.

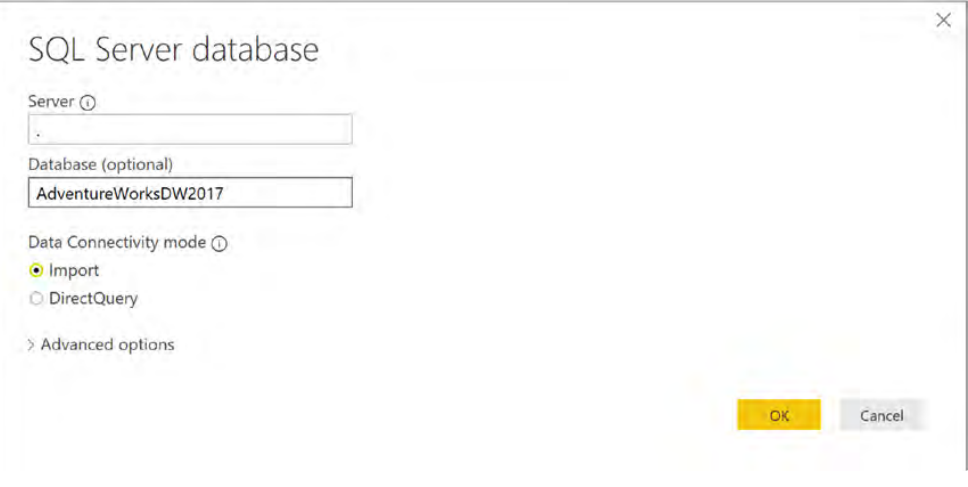

**6شکل 2-**

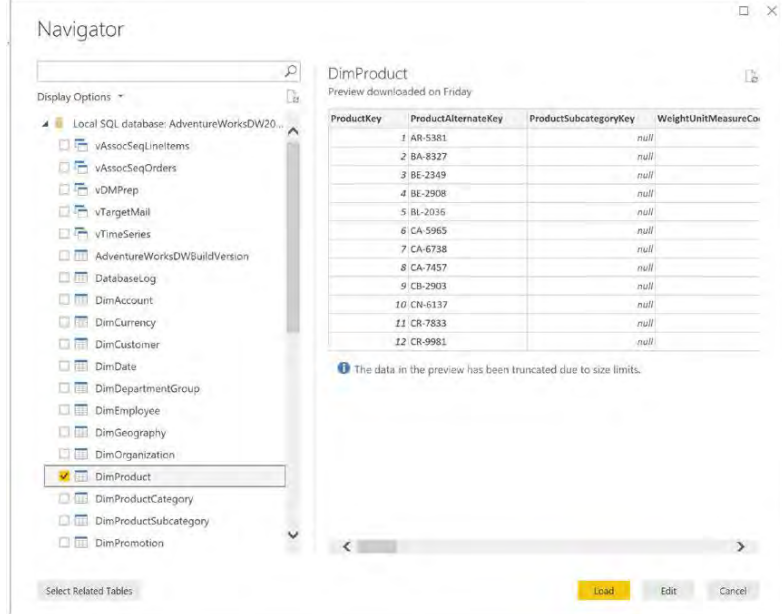

پس از اتصال به دیتابیس، فهرستی از جدولها و نماها برایتان به نمایش در میآید. (شکل ۷–۲)

**7شکل 2-**

از دید شما، نما و جدول، یکی به نظر می رسد. در حقیقت، view به یک کوئری ذخیره شده در دیتابیس تکیه دارد که پیچیدگی کوئری را از دید شما پوشانده است. نماها اغلب برای نمایش یک مدل مفهومی ساده از دیتابیس نسبت به مدل فیزیکی واقعی بهکار می روند. برای نمونه، شاید نیاز به آدرس مشتریها داشته باشید. شکل ۸–۲ جدولهایی که نیاز دارید در یک کوئری برای رسیدن به اطلاعات درج کنید را نمایش می دهد. بهجای نوشتن یک کوئری پیچیده برای رسیدن به اطلاعات، میتوانید از نمایی که اطلاعات درون یک جدول Customer Address مجازی را برایتان ترکیب کرده است، انتخاب کنید. کاربرد مرسوم دیگر یک نما، برای امن ساختن ستونهای جدولهای مربوط به آنهاست. حین استفاده از یک نما، راهبر (ادمین) دیتابیس میتواند ستونها را از دید سایر کاربران، ينهان سازد.

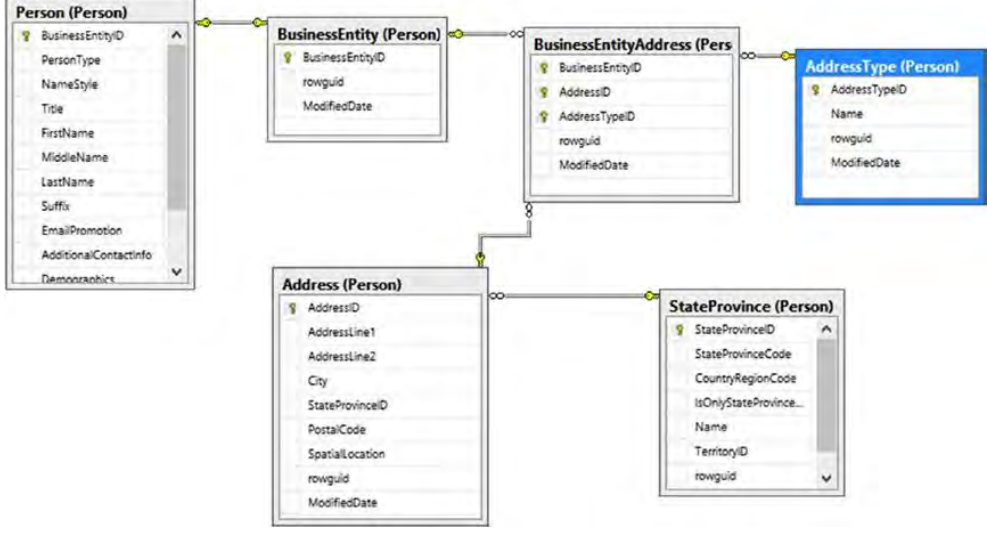

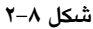

پس از انتخاب جدولها و نماها، میتوان لود شدن دادهها در مدل یا ویرایش دادهها را انتخاب کرد. انتخاب Edit، موجب احضار Power Query Editor میشود که بتوان پیش از لود کردن آنها در مدل، آنها را دستکاری کرد. در فصل ۳ به Power Query میپردازیم. فعلا دادهها را مستقیما در مدل لود میکنیم. پس از انتخاب Load، دوباره میتوانید بخواهید دادهها را درون ریزی کنید یا از کوئری مستقیم استفاده کنید (شکل ۹-۲).